## **Task #2**

Now that your template is complete, you are ready to create a Google My Map. Here are tips for making your map. This is a step by step process; however, there are some online tutorials that are also helpful.

1. Go into My Google Drive and select New. At the bottom of the list it will say "more," once the icon hovers over "more," "Google My Maps" will appear. Select "Google My Maps."

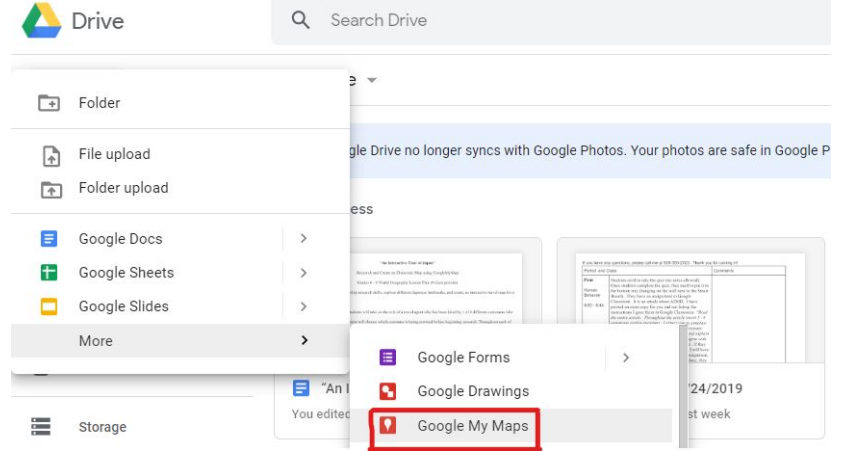

2. After the map opens, give the map a title, which is done by clicking "Untitled Map." Create a name relevant to Japan or travel. In order to share a map, a map needs a name associated to it. Throughout the project, you *may change the name and add to or edit your description. The name you enter is not permanent.*

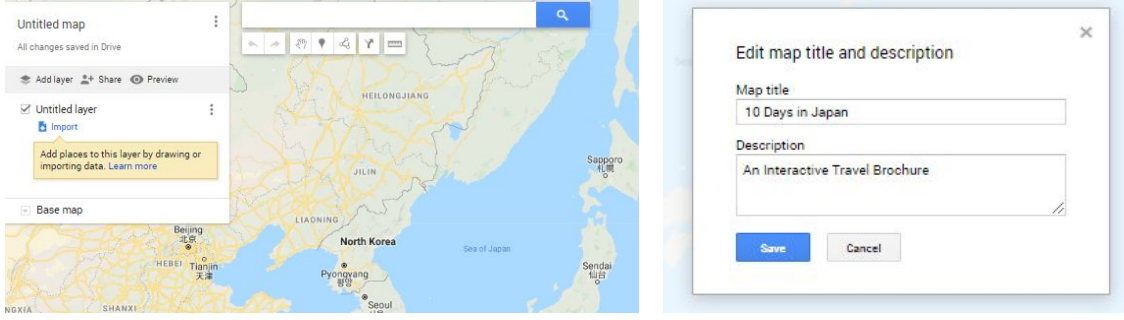

- 3. You will now share your map. *Although your map only has a title, this step is important because I want to monitor your progress and setup the Online Gallery for the final day.*
	- a. Click on the share button.
	- b. Select the Change Icon.
	- c. Select both "*Anyone at \_\_\_\_\_\_\_ school district with the link*" **and** "*view only*."

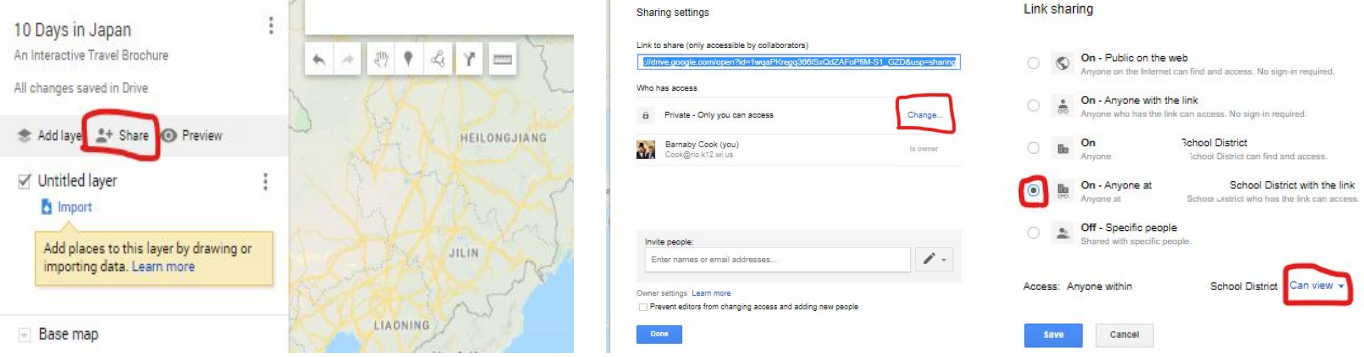

*-ONLY SHARE YOUR MAP WITHIN OUR SCHOOL DISTRICT.*

*-I WILL NOT ALLOW STUDENTS TO ACCESS YOUR MAP UNTIL THE DAY OF THE GALLERY.*

- 4. Now you need to share the URL with me. You will need to go to Google Classroom and click on the survey I shared with you. Here are the steps you will need to follow:
	- a. Fill out your first and last name in the first question
	- b. List which customer you are servicing: 1-Taylor Slow 2-Bob Ruth 3-Wayne Bruce 4-Julia Offspring
	- c. Copy (Control + C) the URL from your Google My Map.

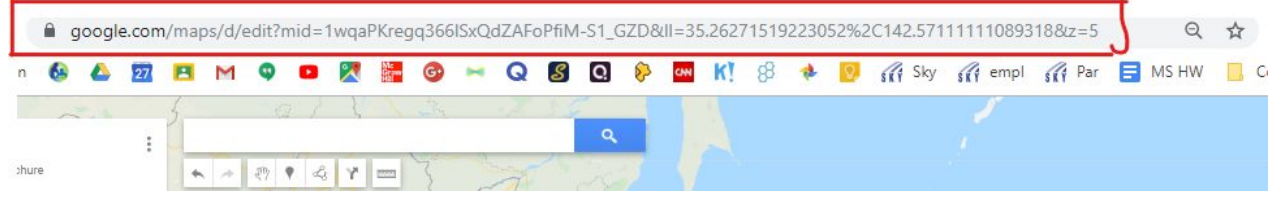

d. In the 3rd questions, you will paste (Control + D) the URL. Click Done/Submit.

Now you will add details to your map. Have your Template (Task #1) open in addition to the Google My Map tab.

## **Adding Details to Google My Map**

1. Select a place you wish to recommend. You can search for the place within Google My Map. If you included a proper noun in the first box of your template, highlight the word and click Control+C.

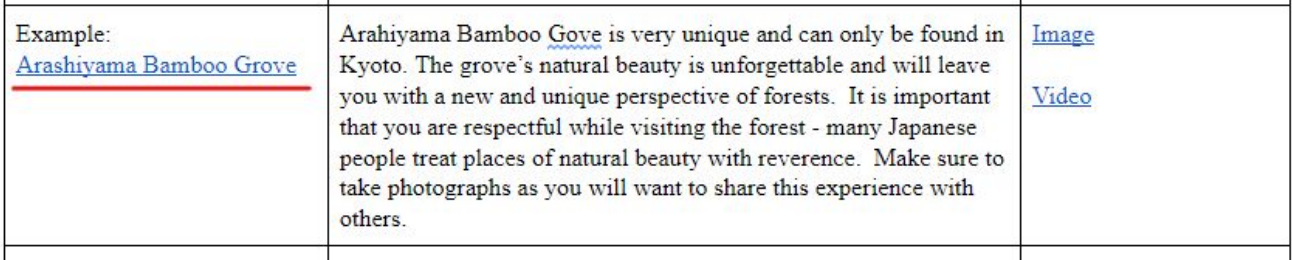

In Google My Map, select Control  $+V$  in the search bar.

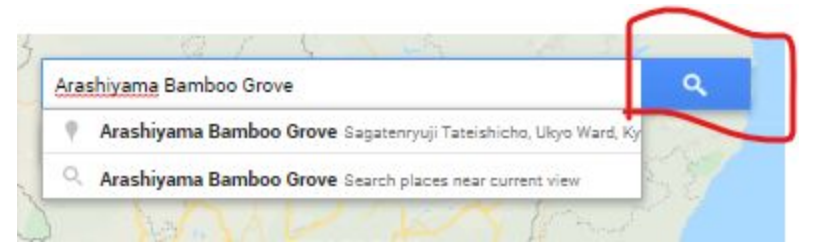

Make sure the place Google recommends is the correct location.

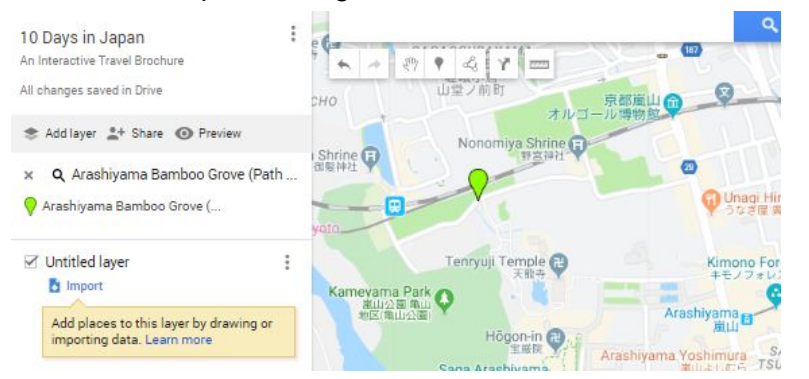

If it is correct, select + Add to map. Select edit.

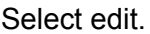

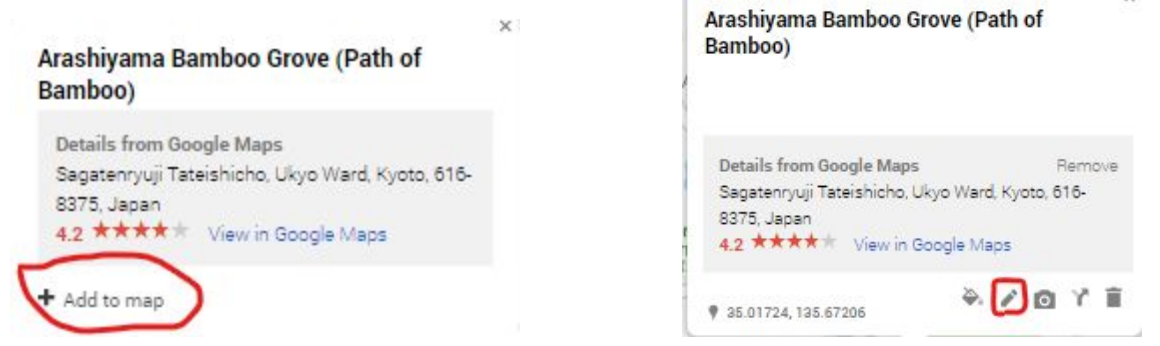

2. Now you will copy and paste the information (you researched and wrote in your original language) from the template within the 2nd column.

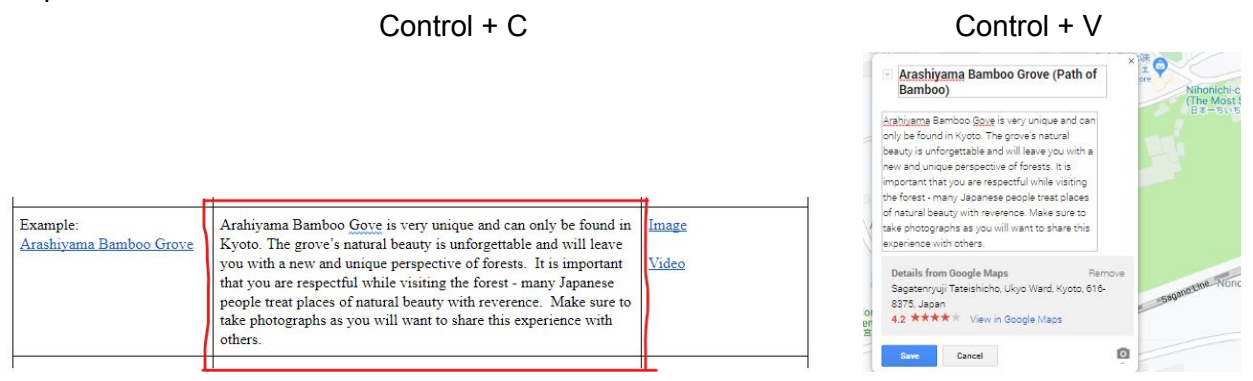

3. Now you will copy the image or video URL listed in the 3rd column.

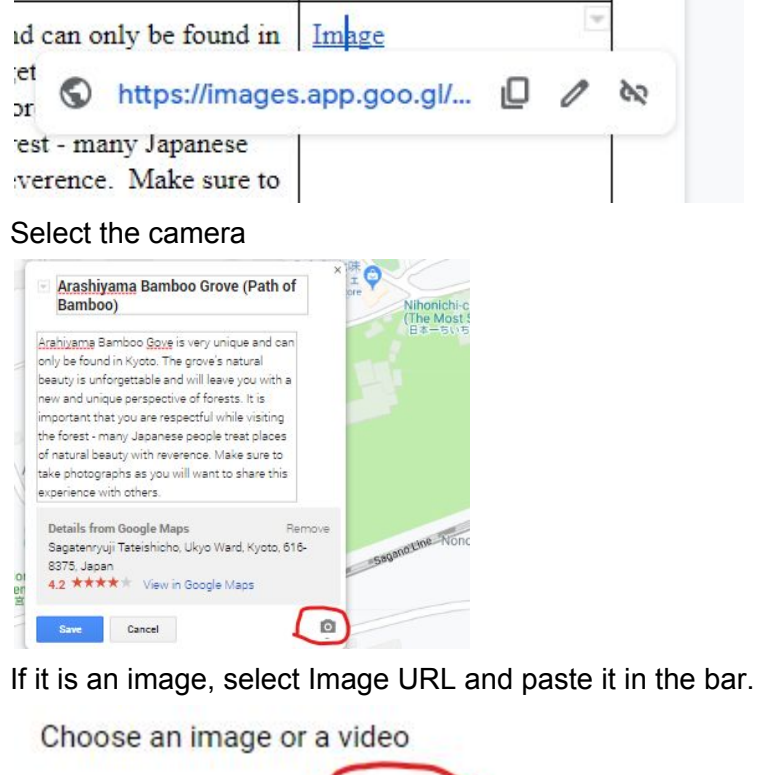

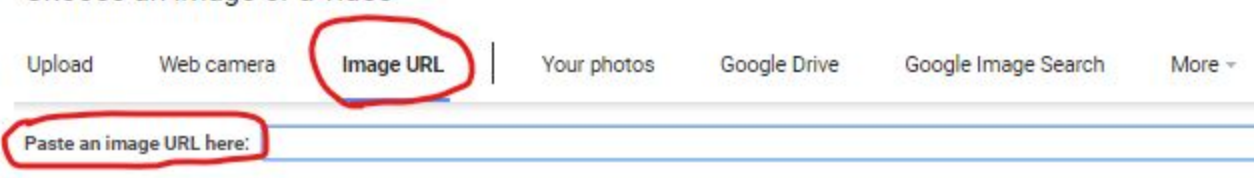

If your image is protected by a copyright and you cannot add the image; do the following:

Click on the "Select" button

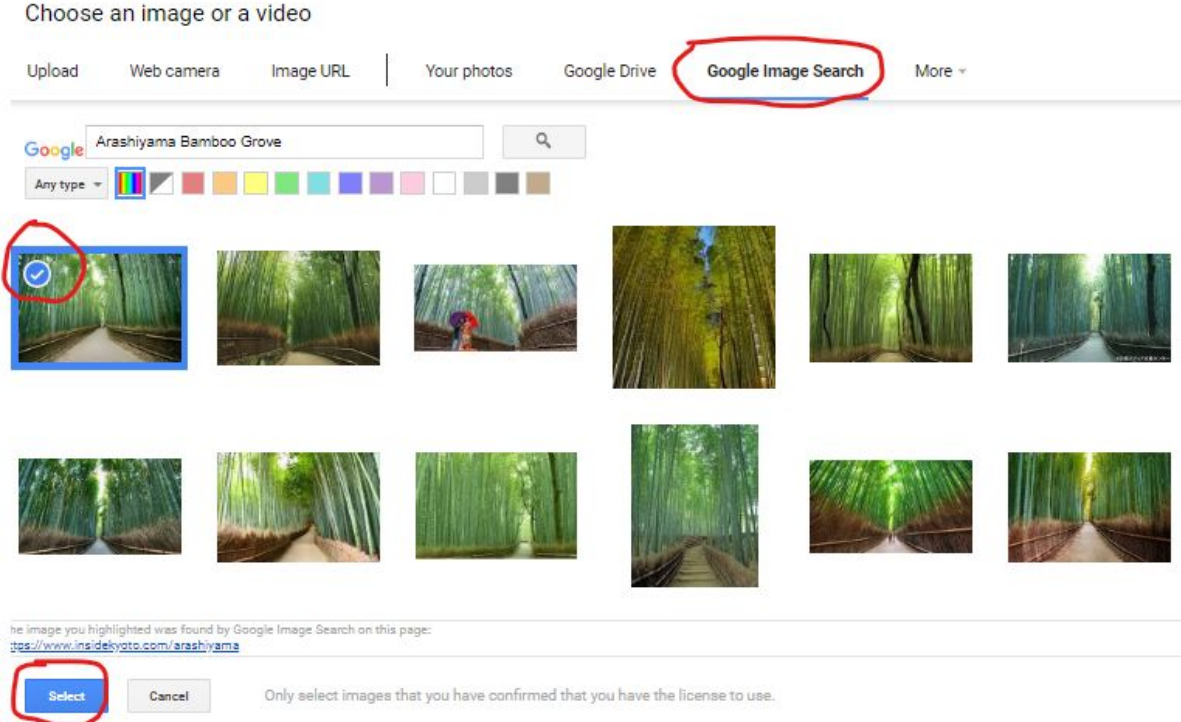

If it is a video, you may add the URL or search for the video here.

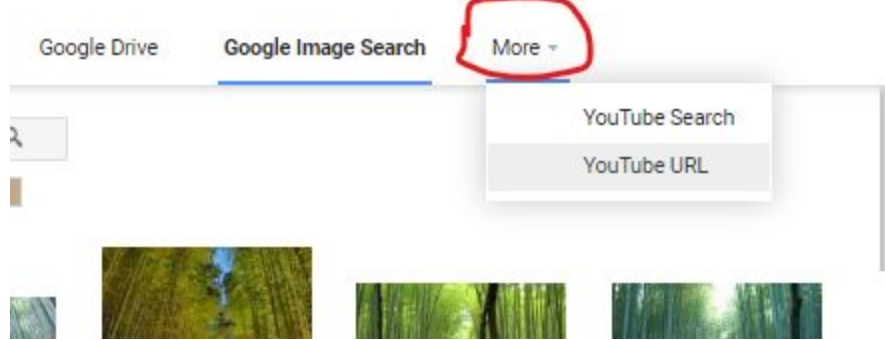

4. Do this for each of the 8 sites/regions you are recommending for your customer.